## **First Edition** (October 2000)

This publication could contain technical inaccuracies or typographical errors. Changes are made periodically to the information herein; these changes will be made in later editions. IBM may make improvements and/or changes in the product(s) and/or program(s) at any time.

It is possible that this publication may contain reference to, or information about, IBM products (machines and programs), programming, or services that are not announced in your country.

Requests for copies of this publication and for technical information about IBM products should be made to your IBM Authorized Dealer or IBM Retailer.

No part of this publication may be reproduced or distributed in any form or by any means without prior permission in writing from the International Business Machines Corporation.

#### **© Copyright International Business Machines Corporation 2000. All rights reserved.**

Note to U.S. Government Users -- Documentation related to restrictions set forth in GSA ADP Schedule Contract with IBM Corp. restricted rights -- Use, duplication or disclosure is subject to

i

References in this publication to IBM products, programs, or services do not imply that IBM intends to make these available in all countries in which IBM operates. Any reference to an IBM product, program or service is not intended to state or imply that only IBM's product, program, or service may be used. Any functionally equivalent product, program, or service that does not infringe any of IBM's intellectual property rights or other legally protectable rights may be used instead of the IBM product, program, or service. Evaluation and verification of operation in conjuntion with other products, programs, or services, except those expressly designated by IBM, are the user's responsibility.

IBM may have patents or pending patent applications covering subject matter in this document. The furnishing of this document does not give you any license to these patents.

## **Trademarks**

The following terms, used in this publication, are trademarks or service marks of the IBM Corporation in the United States or other countries:

HelpCenter IBM

ENERGY STAR is a U.S. Govt. registered mark.

Other company, product, and service names may be **Notice Notice trademarks or service marks of others.** 

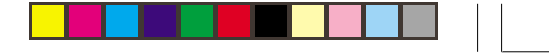

1

 $\Rightarrow$ 

 $\sqrt{1}$ 

# **Contents**

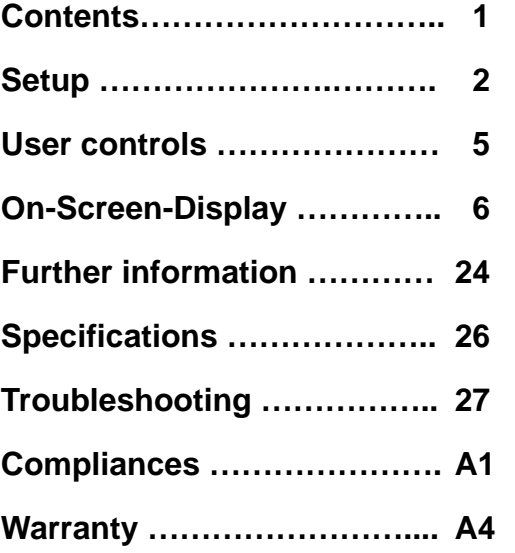

 $\Rightarrow$ 

 $\Rightarrow$ 

 $\frac{1}{\sqrt{1-\frac{1}{2}}}$ 

 $\Rightarrow$ 

 $\overline{\phantom{0}}$ 

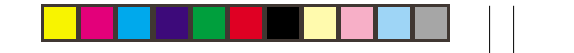

# **Setup**

**Important:** Before connecting the monitor, turn off the computer and attached devices. Also ensure the power at the electrical outlet matches the power requirements of the monitor. Refer to the **Specifications** section on page 26 for more details.

## **Attaching the Stand**

- 1. Insert the hooks (1) into the matching slots on the underside (2) of the monitor (2).
- 2. Slide the base towards the front of the monitor until the latch (3) clicks into the locked position.

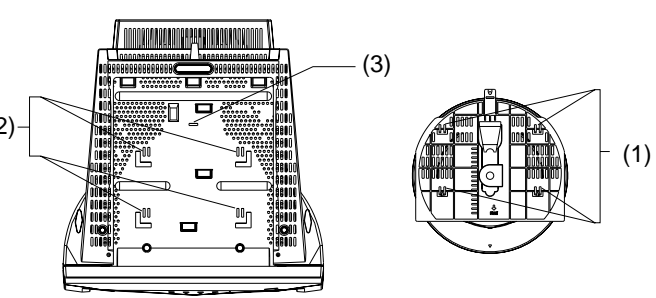

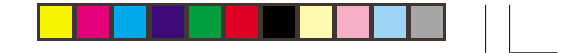

3

- **Connecting your monitor<br>
Intervalse of the signal cable to the video port on the back of<br>
2. Connect the signal cable to the video port on the back of** your computer (figure A). Your computer may have a video adapter card installed. In this case, attach the signal cable to the connector on the video adapter card (figure B).
- 2. Connect the power cord to the monitor first, then firmly insert the plug into a properly grounded electrical outlet.
- 3. Turn on the monitor, and then the computer.

If your monitor does not seem to be working correctly, refer to the **Troubleshooting** section on page 27 for help.

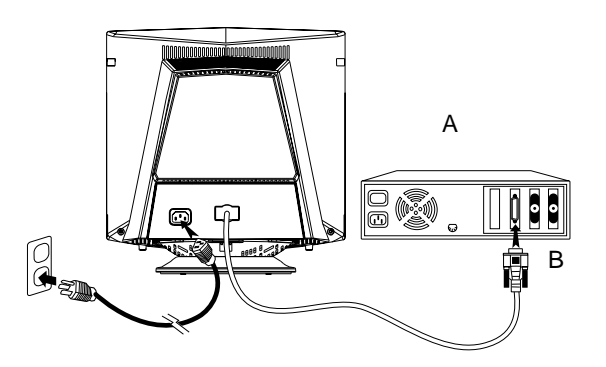

## **Workplace preparation**

#### **Positioning the Monitor**

Choose a suitable place to position the monitor where it is not near fluorescent desk lighting or any equipment that produces magnetic fields that could cause interference. Ensure that the furniture or equipment can support the weight of the monitor. Allow at least 2 inches (50mm) ventilation space around the monitor.

#### **Height**

The monitor should be positioned so that the top of the screen is slightly below your eye level when you sit at your workstation.

#### **Orientation**

Choose a position that gives the least reflection from lights and windows, usually at a right angle to any windows. The monitor should be positioned directly in front of you so that you do not have to twist your body. Tilt the monitor to a comfortable viewing angle.

## **Working Practices**

#### **Rest**

Take regular breaks. Vary your posture, and stand up and stretch occasionally as prolonged use of computer workstations can be tiring.

#### **Back**

You should sit back in the chair and use the back rest.

#### **Hands**

Use a light touch on the keyboard, keeping your hands and fingers relaxed. Allow a space in front of the keyboard to rest your wrists when not typing. Consider using a wristpad.

#### **Eyesight**

Working with monitors, in common with any prolonged close work, can be visually demanding. Look away from the screen periodically and have your eyesight checked regularly.

#### **Screen settings**

Set the screen brightness and contrast to a comfortable level. You may have to adjust this as the lighting changes during the day. Many application programs let you select colour combinations which can help you to view in comfort.

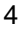

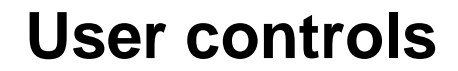

The image is already optimised for many display modes. However, the controls can be used to adjust the image to your liking.

◈

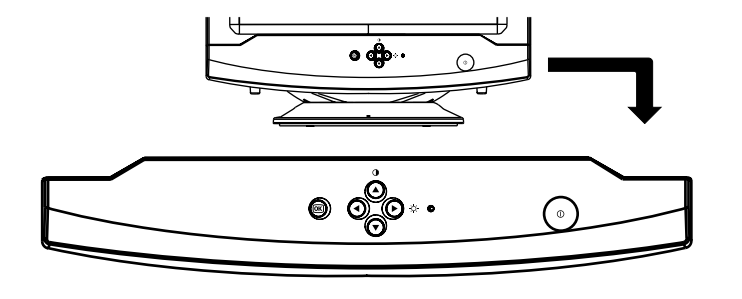

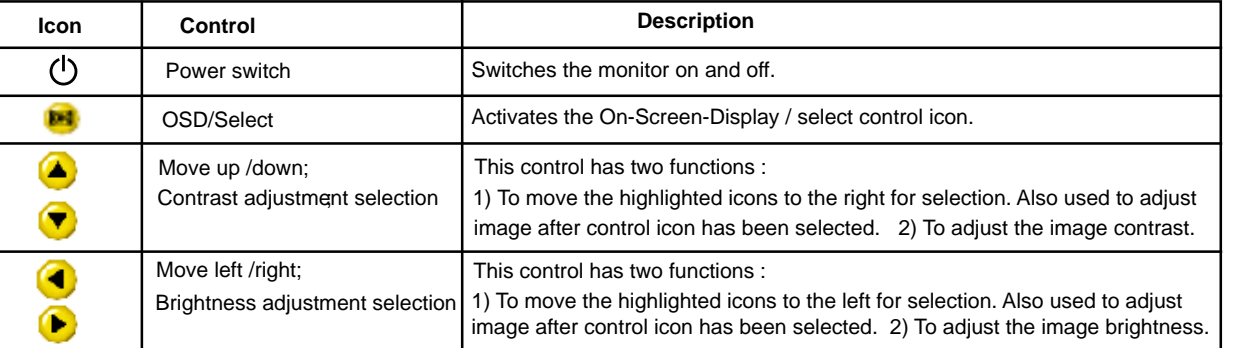

 $\bf \Phi$ 

◈

◈

# **On-Screen Display**

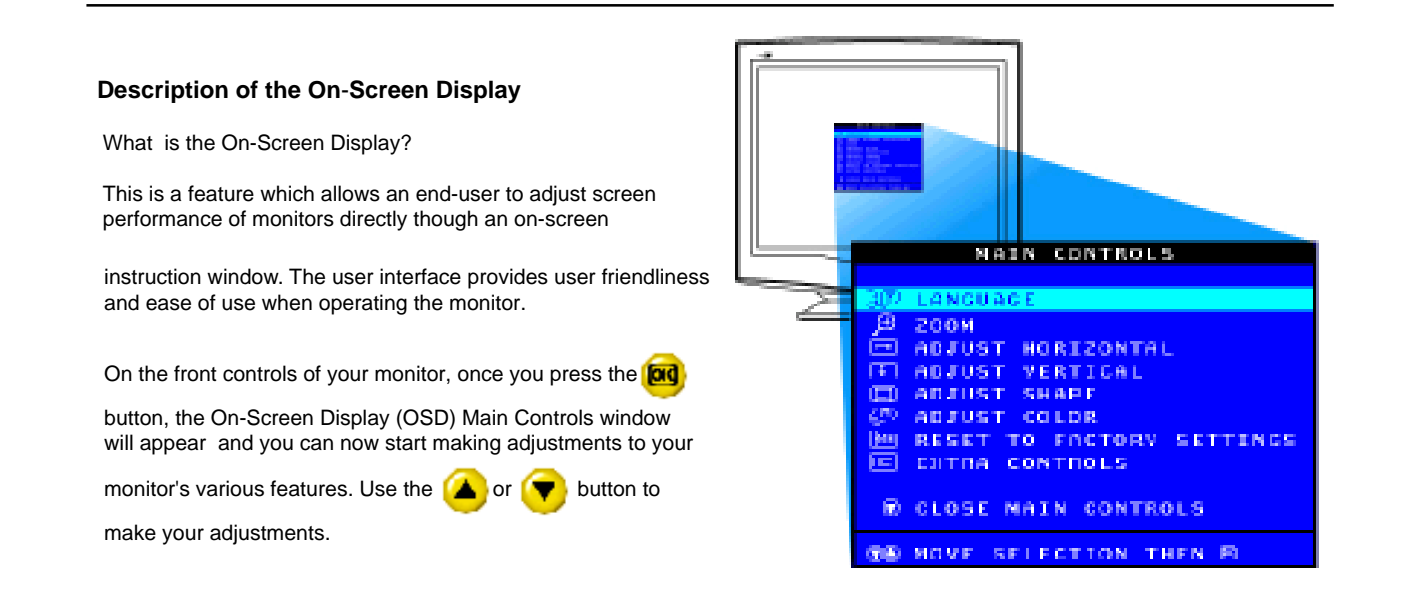

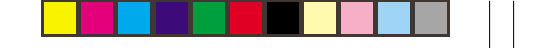

7

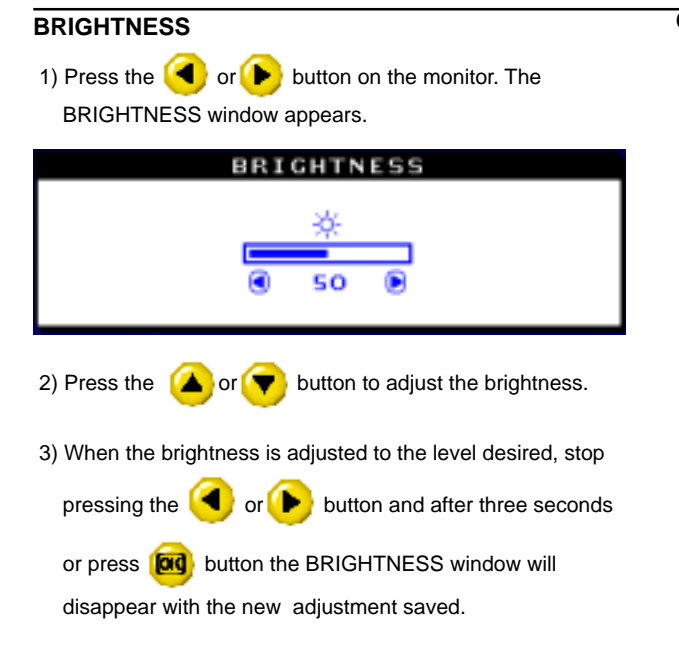

# **CON-Screen Display**<br> **ENGLISHER A 100% contrast is recommended.**

1) Press the  $\Box$  or  $\Box$  button on the monitor. The CONTRAST window appears. 2) Press the  $\Box$  or  $\Box$  button to adjust the contrast. 3) When the contrast is adjusted to the level desired, stop pressing the  $\Box$  or  $\Box$  button and after three seconds or press **[ad** button the CONTRAST window will disappear with the new adjustment saved. CONTRAST ۵ 50 ۲

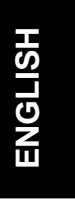

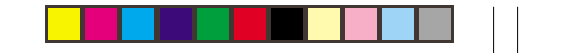

⊕

## **LANGUAGE**

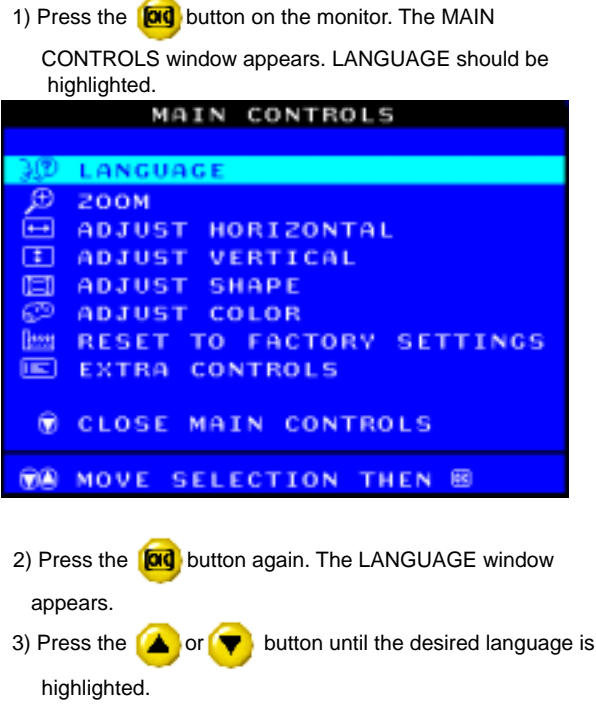

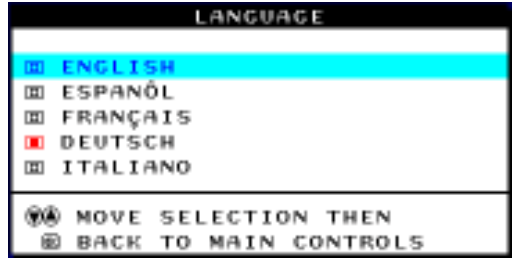

4) Press the **[ad**] button to confirm your selection and return to MAIN CONTROLS window. CLOSE MAIN CONTROLS will be highlighted...

## **ZOOM**

⊕

1) Press the **button** on the monitor. The MAIN

CONTROLS window appears.

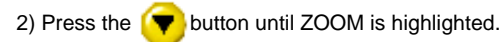

8

◈

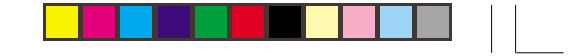

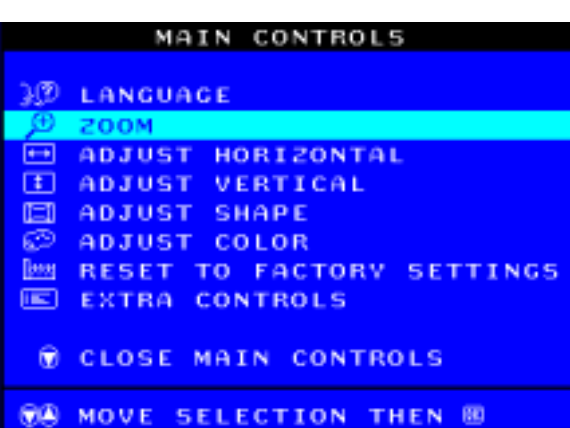

3) Press the **[ad** button. The ZOOM window appears.

4) Press the  $\bigcirc$  or  $\bigcirc$  button to adjust ZOOM.

◈

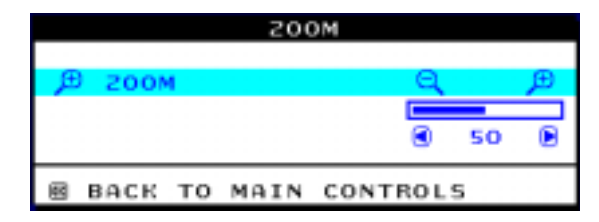

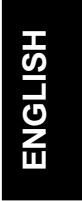

⊕

5) Press the **[ad**] button to confirm your selection and return to the MAIN CONTROLS window. CLOSE MAIN

#### **ADJUST HORIZONTAL**

- 1) Press the **button on the monitor. The MAIN** CONTROLS window appears.
- 2) Press the  $\blacktriangledown$  button until ADJUST HORIZONTAL is highlighted.

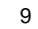

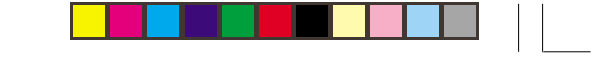

50

50

◉

۵

◉

◈

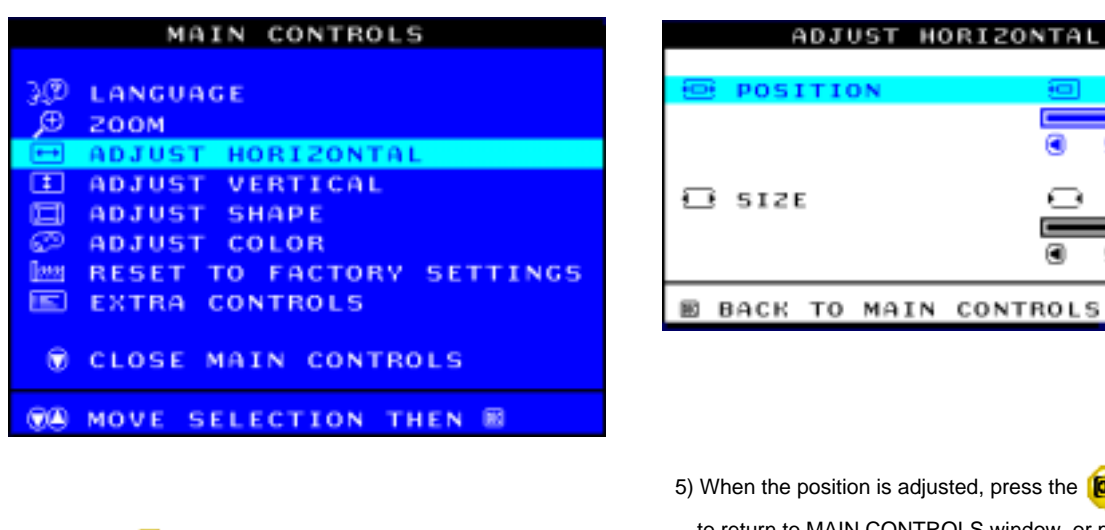

3) Press the **[ad**] button. The ADJUST HORIZONTAL window appears. POSITION should be highlighted.

4) Press the  $\bigcirc$  or  $\bigcirc$  button to move the image to the left or right.

When the position is adjusted, press the **button** to return to MAIN CONTROLS window, or press the

ADJUST HORIZONTAL

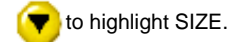

POSITION

6) To adjust the horizontal size, press the or  $\bullet$  button.

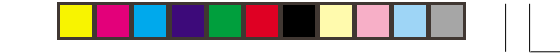

**ENGLISH**

◈

**ENGLISH** 

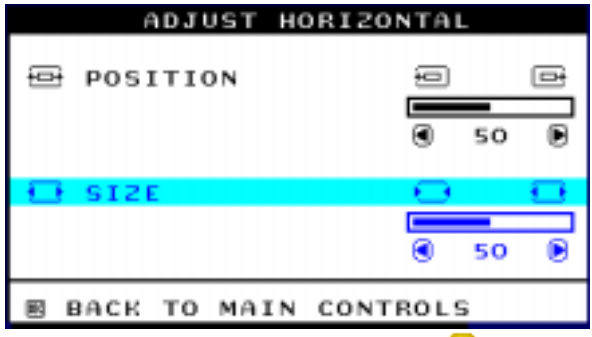

7) When the size is adjusted, press the **[ad**] button to

 return to MAIN CONTROLS window. CLOSE MAIN CONTROLS will be highlighted.

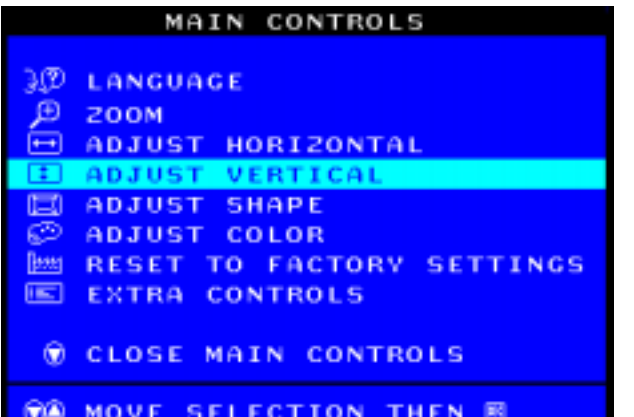

3) Press the **[ad** button. The ADJUST VERTICAL

 window appears. POSITION should be highlighted.

4) Press the  $\Box$  or  $\nabla$  button to move the image up or down.

## **ADJUST VERTICAL**

 $\bigcirc$ 

1) Press the **button** on the monitor. The MAIN

CONTROLS window appears.

2) Press the  $\Box$  button until ADJUST VERTICAL is highlighted.

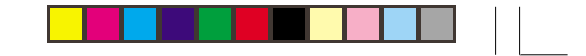

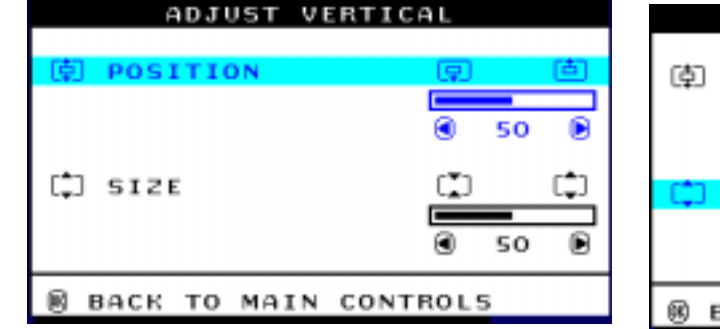

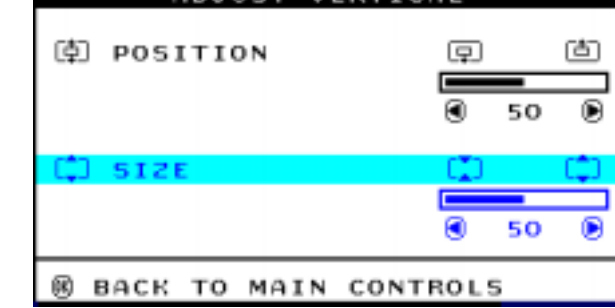

ADJUST VERTICAL

- 5) When the position is adjusted, press the **button**  to return to MAIN CONTROLS window, or press the
	- to highlight SIZE. r,
- 6) To adjust the vertical size, press the  $\Box$  or  $\Box$  button.
- 7) When the size is adjusted, press the **[ad**] button to return to

 MAIN CONTROLS window. CLOSE MAIN CONTROLS willbe highlighted.

#### **ADJUST SHAPE**

## **ADJUST SIDE CURVE**

 1) Press the button on the monitor. The MAIN CONTROLS window appears.

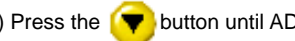

2) Press the **button until ADJUST SHAPE is highlighted.** 

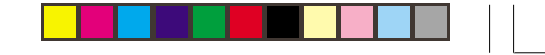

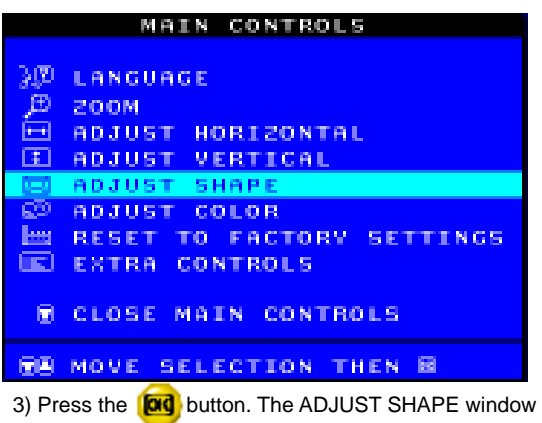

appears. ADJUST SIDE CURVE should be highlighted.

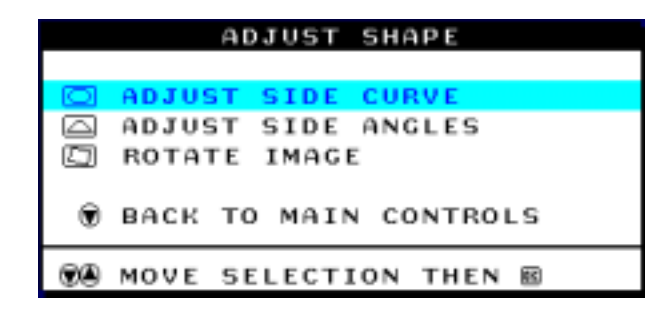

4) Press the **[ad**] button. The SIDE CURVE window appears. PINCUSHION should be highlighted.

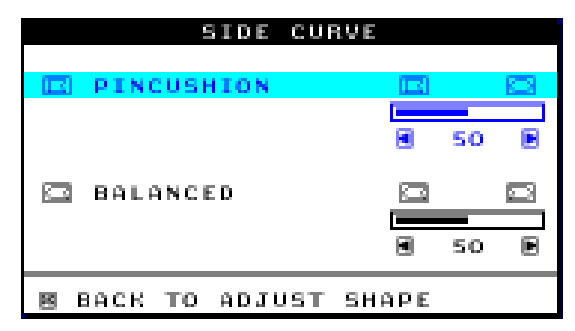

5) To adjust the pincushion, press the  $\Box$  or  $\Box$  button. 6) When the pincushion is adjusted, press the  $\blacktriangledown$  button to highlight BALANCED or press the **button** to return to the ADJUST SHAPE window.

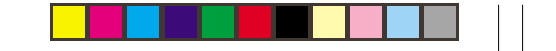

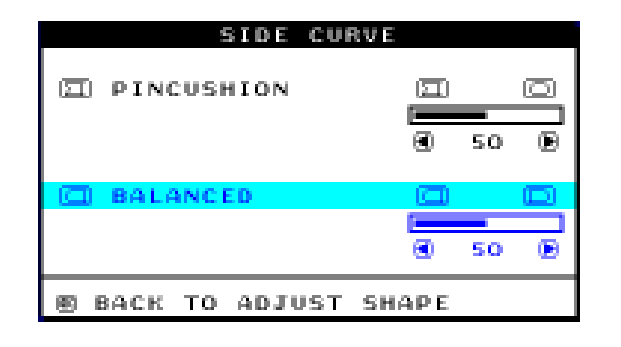

- 7) To adjust the balanced pincushion, press the  $\Box$  or  $\Box$ button.
- 8) When the balanced pincushion is adjusted, press the

**DO** button to return to the ADJUST SHAPE window. BACK TO MAIN CONTROLS will be highlighted.

9) Press the **[ad** button to return to the MAIN CONTROLS

window, or press the  $\blacktriangledown$  button until ADJUST SIDE ANGLES is highlighted.

## **ADJUST SIDE ANGLES**

- 1) Press the **[ad** button on the monitor. The MAIN CONTROLS window appears. 2) Press the  $\blacktriangledown$  button until ADJUST SHAPE is highlighted.
	-

3) Press the  $\blacktriangledown$  button. The ADJUST SHAPE window

appears. ADJUST SIDE CURVE should be highlighted

## MAIN CONTROLS

- **E LANGUAGE**  $\bigoplus$ **200M ADJUST HORIZONTAL** ⊡ **ADJUST VERTICAL ADJUST SHAP** ADJUST COLOR RESET TO FACTORY SETTINGS 画
- **EXTRA CONTROLS**
- CLOSE MAIN CONTROLS

#### **®® MOVE SELECTION THEN ⊞**

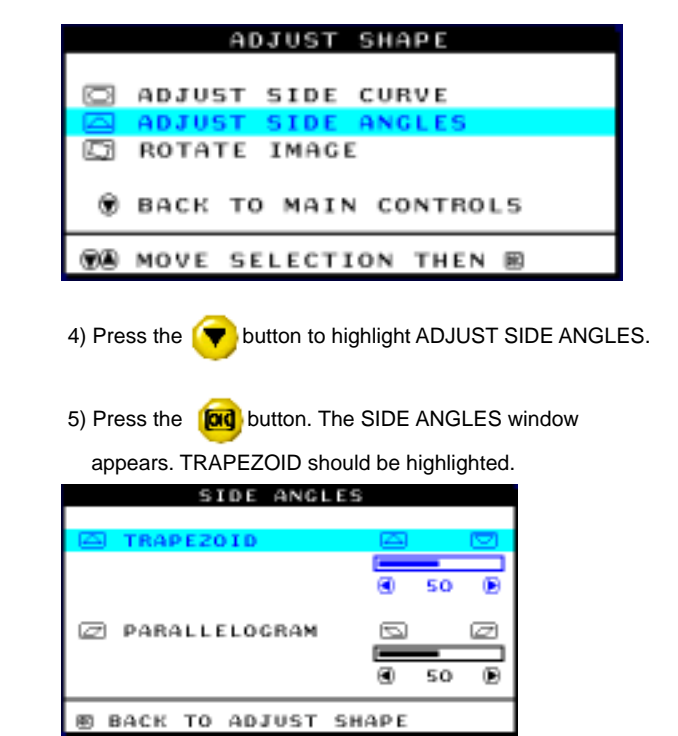

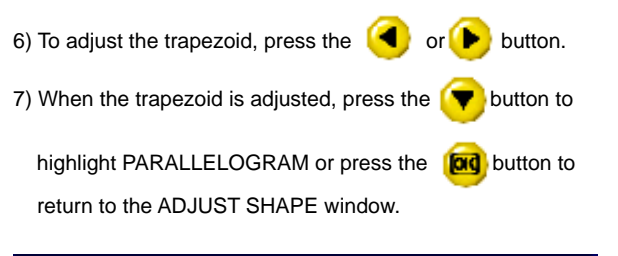

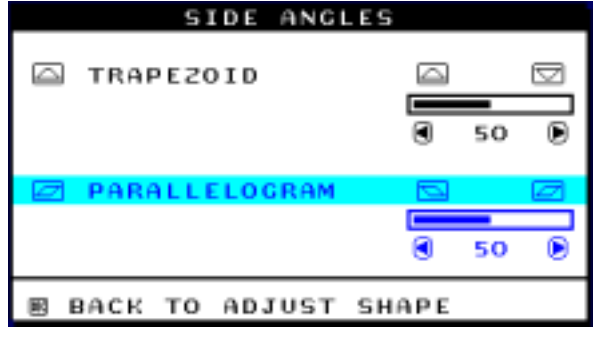

8) To adjust the parallelogram, press the  $\Box$  or  $\Box$  button.

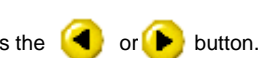

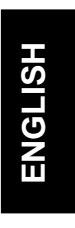

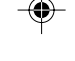

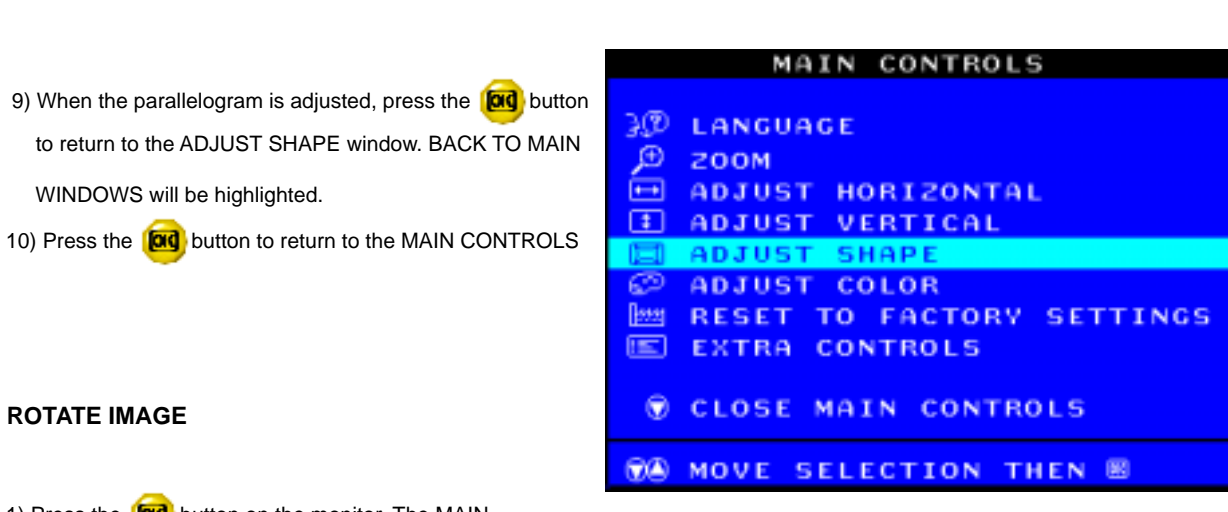

- 1) Press the **[ad** button on the monitor. The MAIN CONTROLS window appears.
- 2) Press the  $\blacktriangledown$  button until ADJUST SHAPE is highlighted.
- 3) Press the **[CIC** button. The ADJUST SHAPE window appears. ADJUST SIDE CURVE should be highlighted.

4) Press the  $\blacktriangledown$  arrow until ROTATE IMAGE is highlighted.

5) Press the **[ad** button. The ROTATE IMAGE window appears. ROTATE should be highlighted.

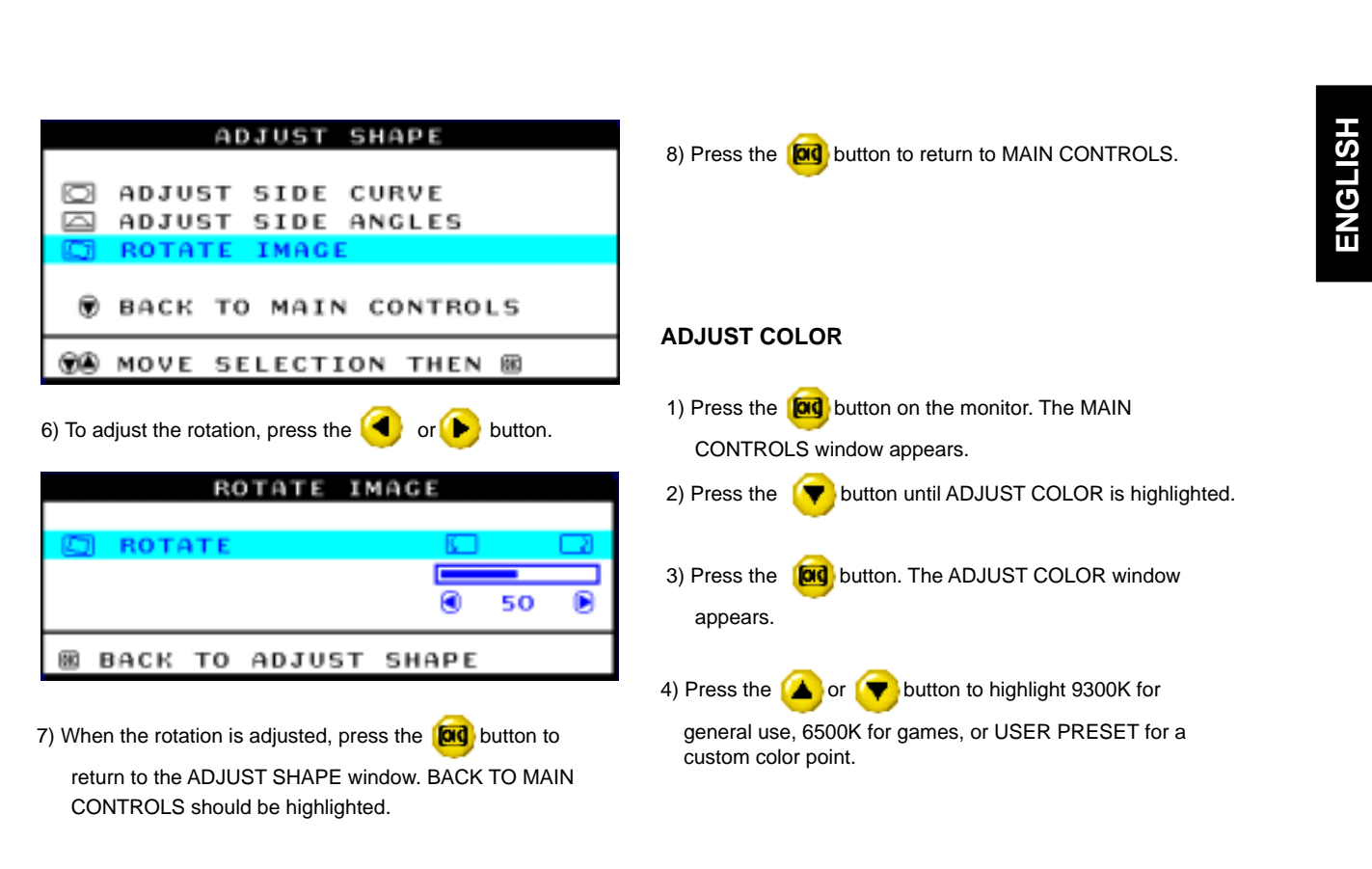

⊕

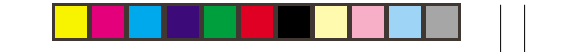

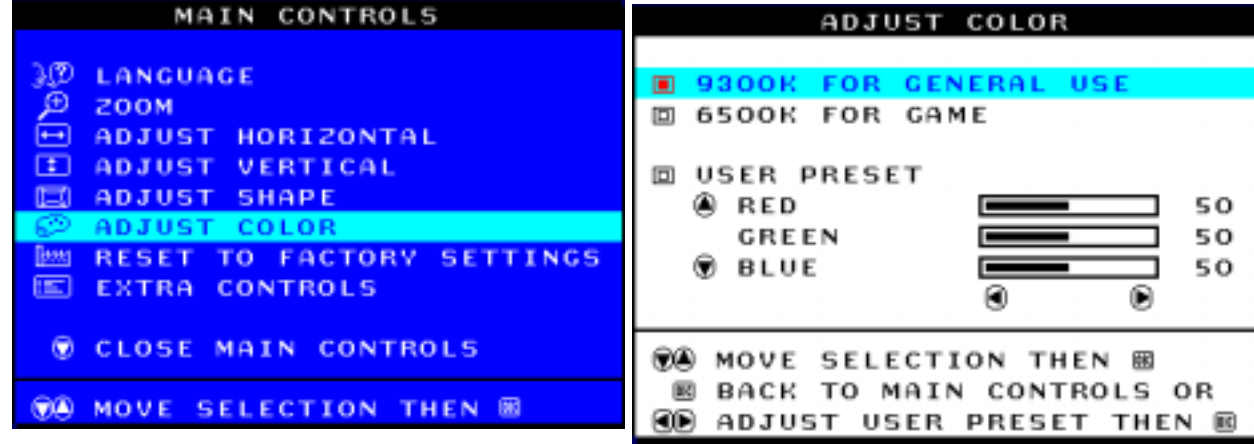

 5) Once you have highlighted GENERAL USE or GAMES, press the **button to confirm you selection and return to**  the MAIN CONTROLS window. CLOSE MAIN CONTROLS will be highlighted.

6a) If USER PRESET is highlighted, press the vulton to highlight RED. Next, press the  $\bigcirc$  or  $\bigcirc$  button to adjust the color red.

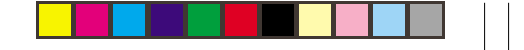

**ENGLISH**

**ENGLISH** 

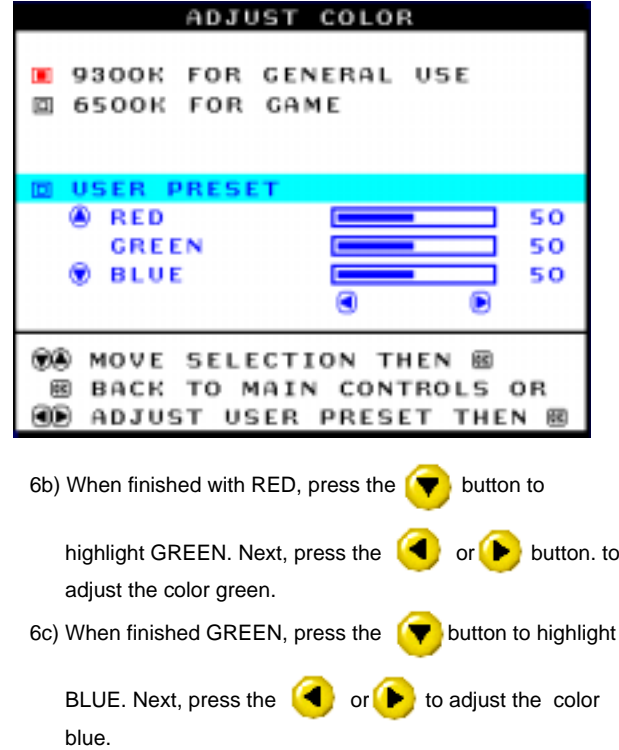

. . .

6d) When all adjustments are complete, press the **call button**  to confirm your adjustments and return to the MAIN CONTROLS window. CLOSE MAIN CONTROLS will be highlighted.

#### **RESET TO FACTORY SETTINGS**

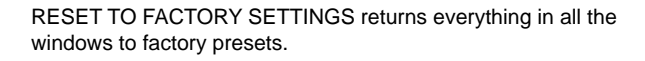

1) Press the **[ad** button on the monitor. The MAIN CONTROLS window appears.

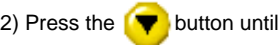

2) Press the  $\blacktriangledown$  button until RESET TO FACTORY

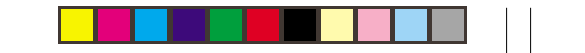

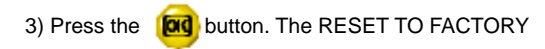

SETTINGS window appears.

4) Press the  $\triangle$  or  $\triangledown$  button to select YES or NO. NO is

 the default. YES returns all settings to their original factory adjustments.

## MAIN CONTROLS

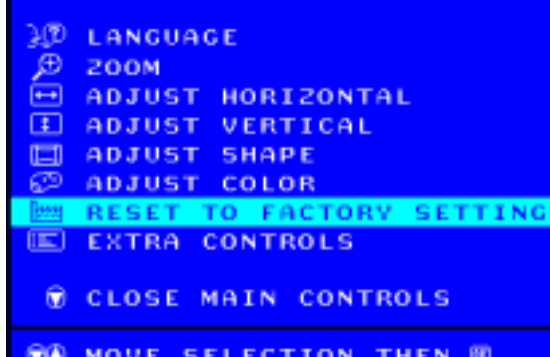

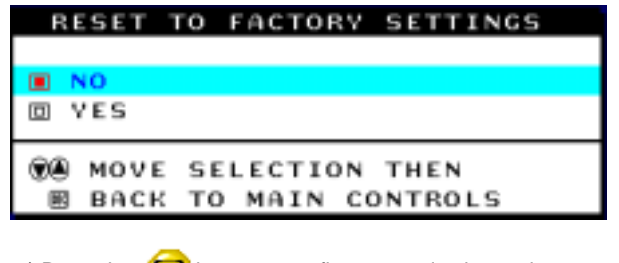

5) Press the **button to confirm your selection and return** 

to the MAIN CONTROLS window. CLOSE MAIN

CONTROLS will be highlighted.

#### **EXTRA CONTROLS**

### **DEGAUSS**

1) Press the **button on the monitor.** The MAIN CONTROLS window appears.

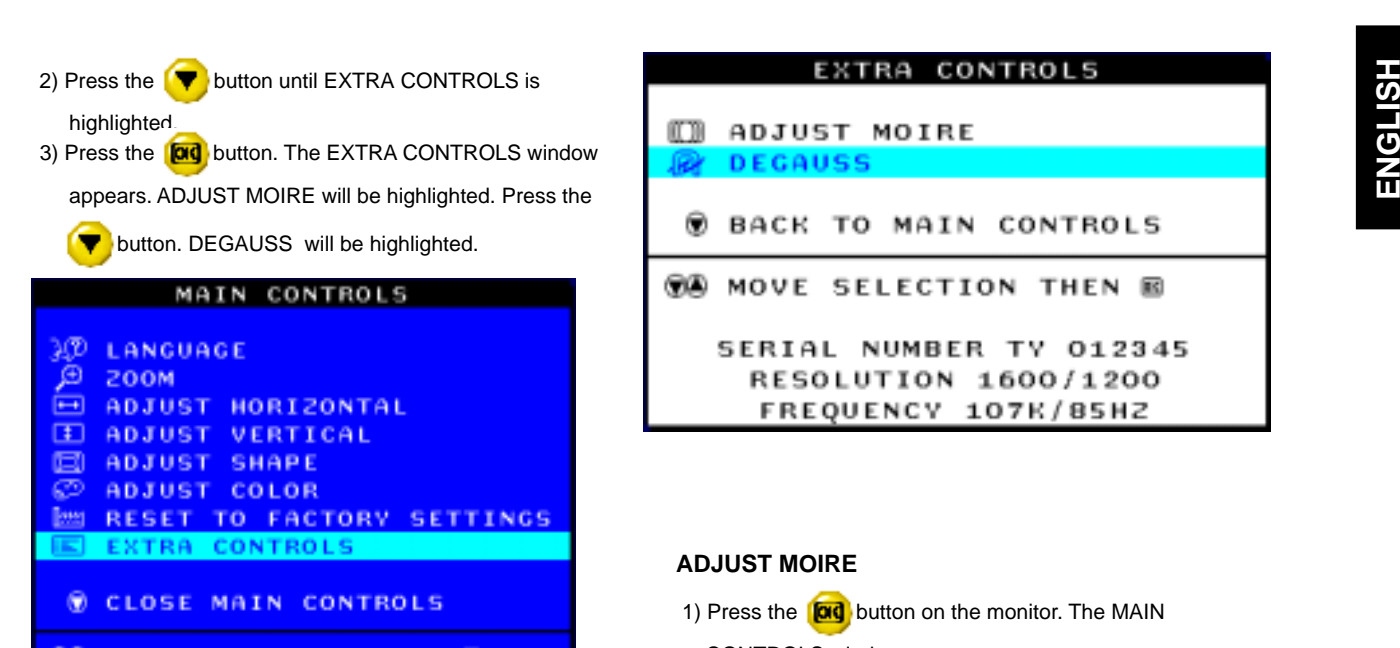

**00 MOVE SELECTION THEN BD** 

4) To degauss your screen, press the **[ad**] button. Your screen

 will be degaussed, then the MAIN CONTROLS window will reappear. CLOSE MAIN CONTROLS will be highlighted.

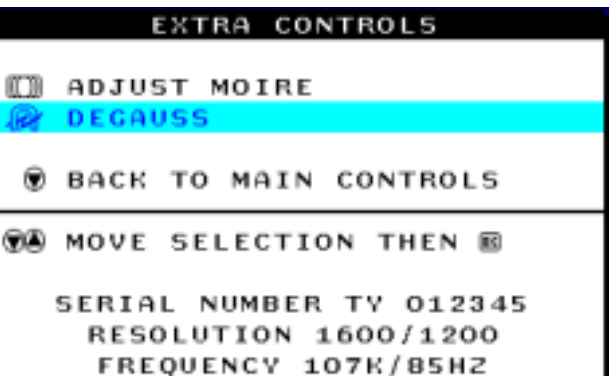

#### **ADJUST MOIRE**

1) Press the **[ad** button on the monitor. The MAIN CONTROLS window appears.

2) Press the  $\blacktriangledown$  button until EXTRA CONTROLS is highlighted.

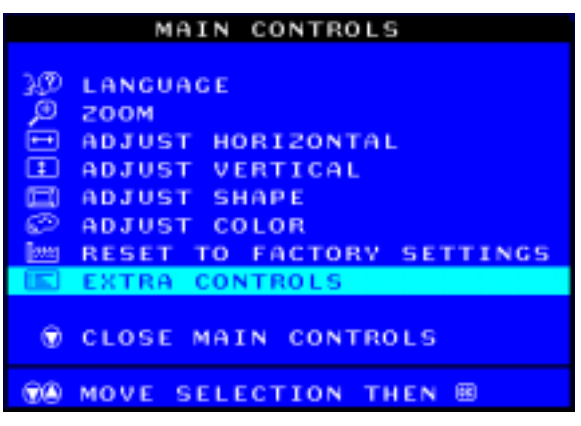

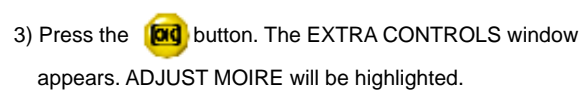

5) Press the **[ad** button. The ADJUST MOIRE window appears. HORIZONTAL will be highlighted

- EXTRA CONTROLS **ADJUST MOIRE** 厨 **DEGAUSS** @ BACK TO MAIN CONTROLS **00** MOVE SELECTION THEN B SERIAL NUMBER TY 012345 RESOLUTION 1600/1200 FREQUENCY 107K/85HZ
- 6) To adjust the horizontal moire, press the  $\Box$  or  $\Box$ button.
- 7) When the horizontal moire is adjusted, press the  $\blacktriangledown$  button to highlight VERTICAL.

8) To adjust the vertical moire, press the  $\bigcirc$  or  $\bigcirc$  button.

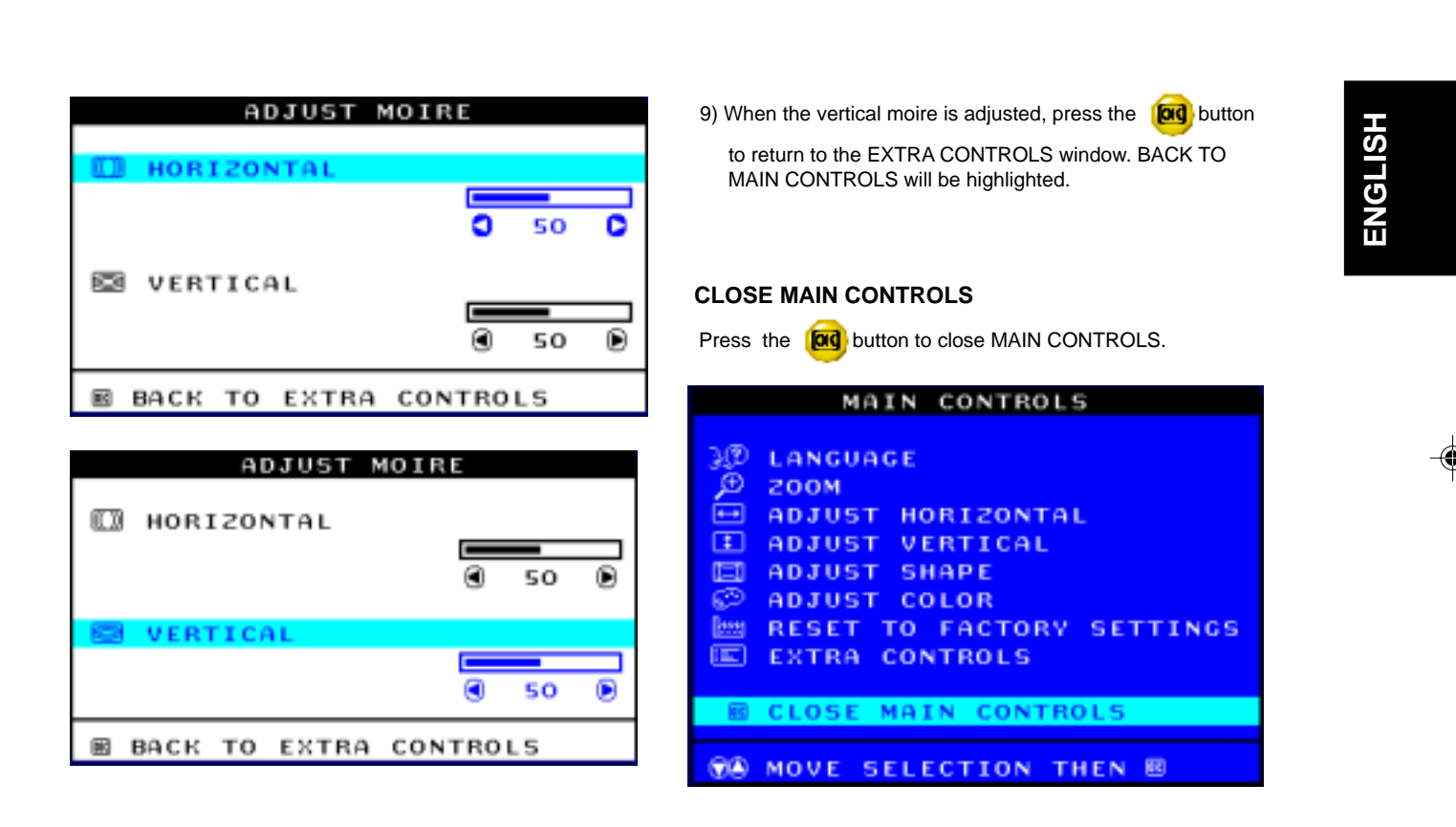

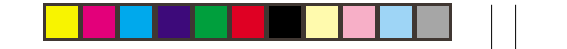

## **Further information**

#### **Display modes**

The display mode the monitor uses is controlled by the computer. Therefore you should refer to your computer documentation for details on how to change display modes.

The image size, position and shape may change when the display mode changes. This is normal and the image can be readjusted using the monitor controls.

To ensure flicker-free operation, select the highest (noninterlaced) refresh rate both the computer and the monitor can support, (generally 75 Hz or higher), for the resolution that your application requires.

For the display modes listed beside, the screen image has been optimized during manufacture.

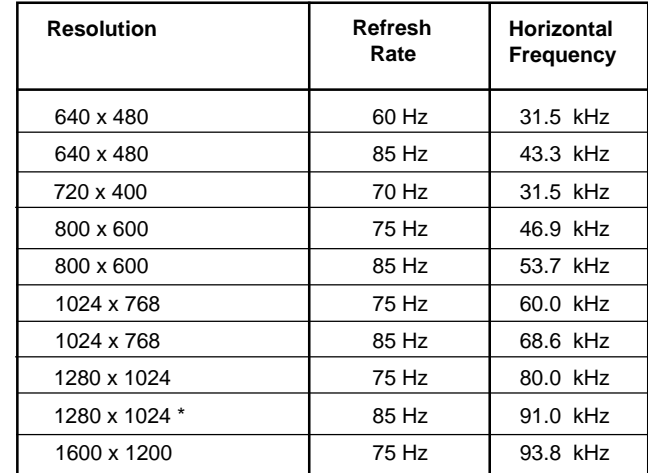

Table 1. Factory Preset Mode

\* Recommended mode

24

⊕

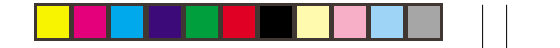

**Power Management**<br>
To benefit from power management, the monitor must be used<br>
In conjunction with a computer that implements the Video<br>
The Video To benefit from power management, the monitor must be used in conjunction with a computer that implements the Video Electronics Standards Association (VESA) Display Power Management Signalling (DPMS) Standard.

The power management feature is invoked when the computer recognizes that you have not used your mouse or keyboard for a user-definable period of time. There are several states as described in the table below.

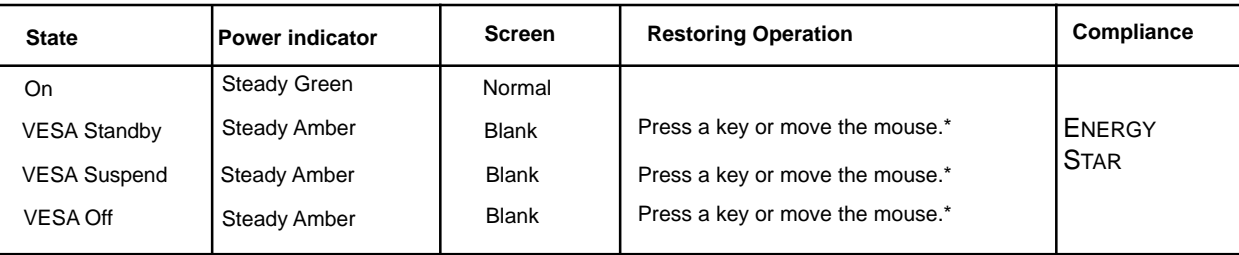

\* There may be a slight delay before the picture returns

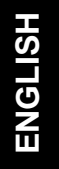

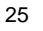

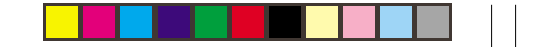

 $\color{red}\blacklozenge$ 

# **Specifications**

The E94 (M/T 6634) color monitor uses a 19 inch FST CRT with a viewable image size of 18 inches (457.8 mm)

◈

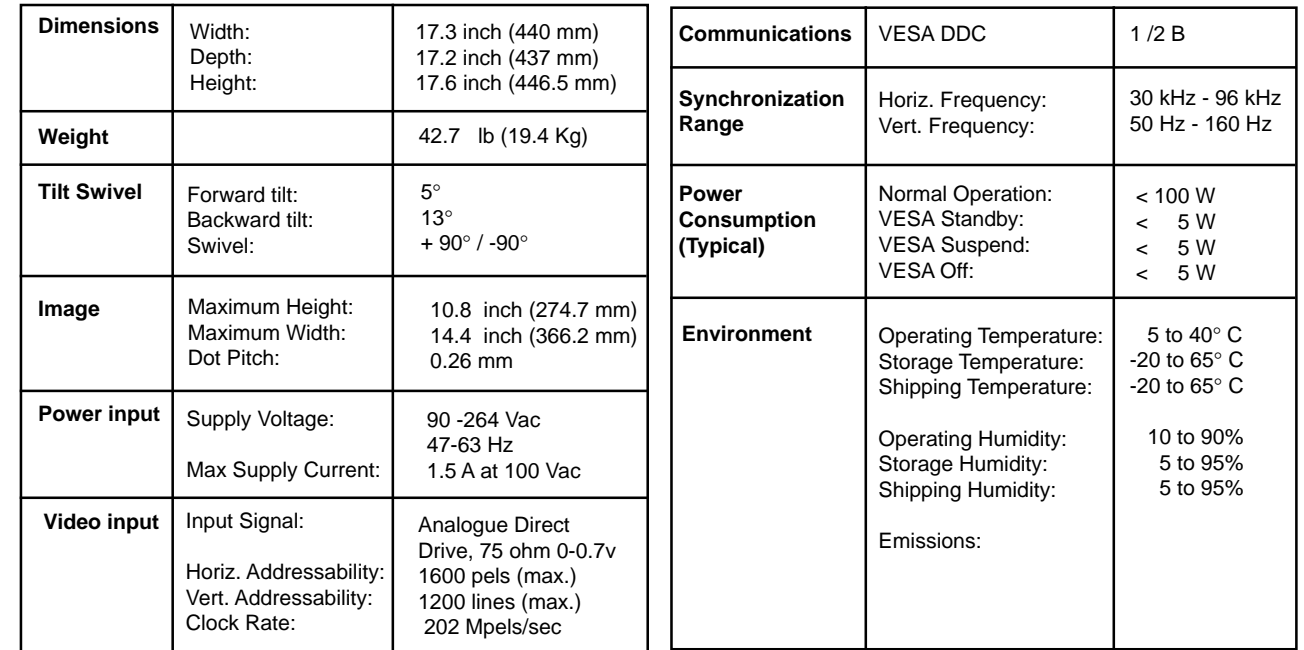

♦

26

 $\bigoplus$ 

◈

Troubleshooting<br>
If you have a problem setting up or using your monitor, you may be able to solve it yourself. Before calling your retailer or IBM<br>
you should try the suggested actions that are appropriate to your problem.

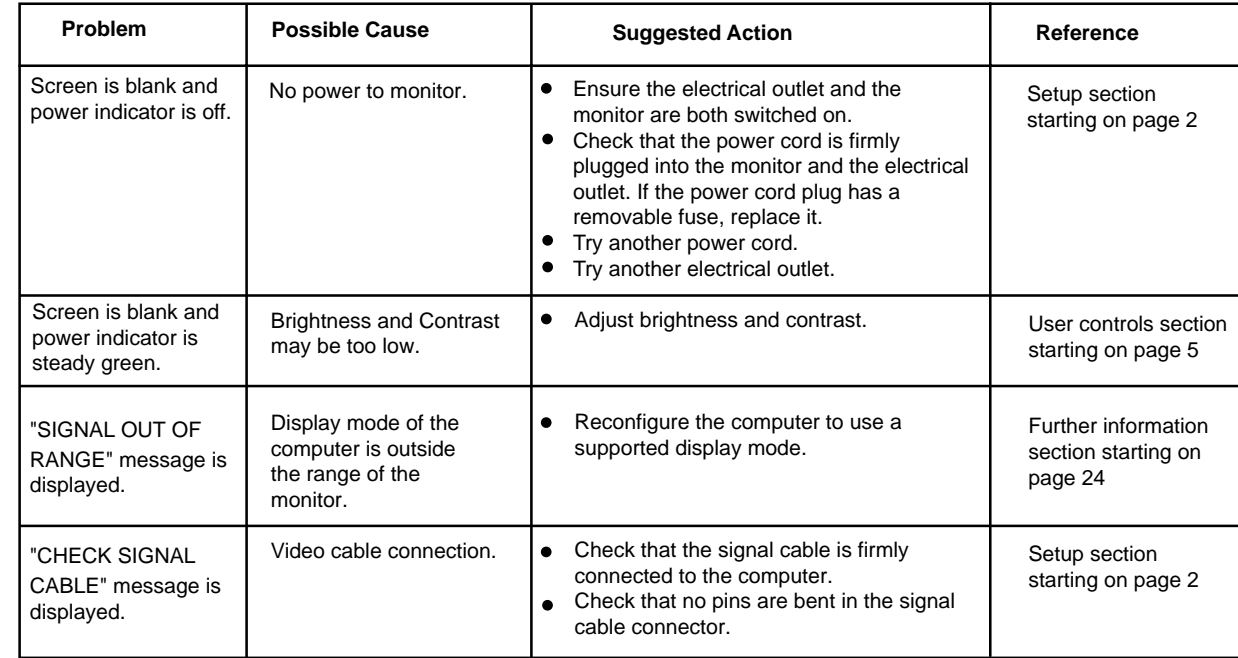

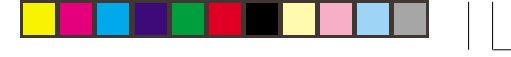

◈

 $\begin{array}{c} \overline{\phantom{0}} \\ \overline{\phantom{0}} \end{array}$ 

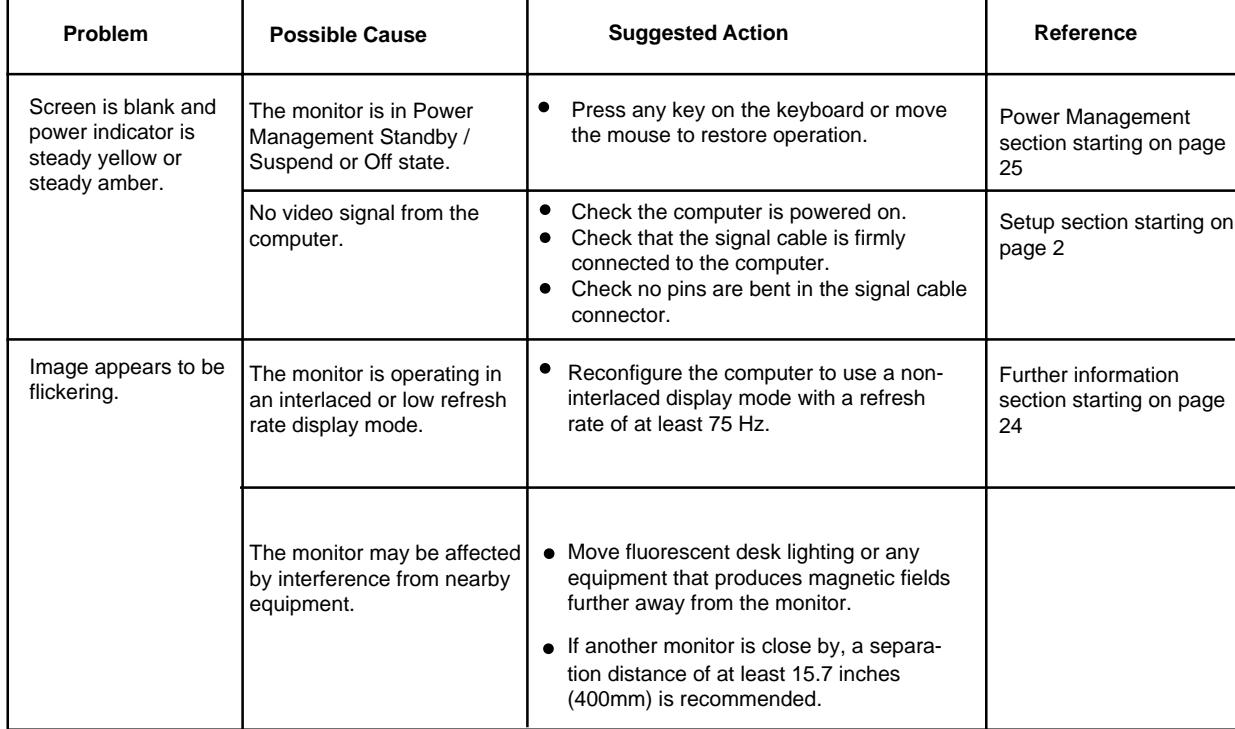

 $\Rightarrow$ 

 $\Rightarrow$ 

28

 $\frac{1}{\sqrt{2}}$ 

 $\Rightarrow$ 

 $\overline{\overline{\phantom{a}}}_{\phantom{a}1}$ 

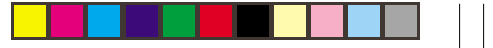

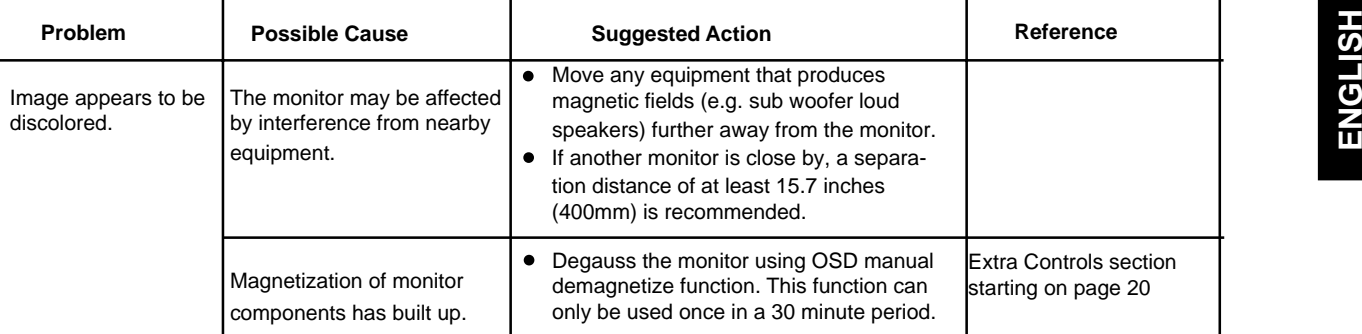

 $\spadesuit$ 

 $\Rightarrow$ 

 $\frac{1}{\sqrt{2}}$ 

 $\Rightarrow$ 

 $\overline{\mathbb{R}}$ 

 $\Rightarrow$ 

 $\sqrt{1}$ 

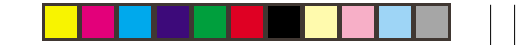

⊕

#### **Further help**

If you are unable to correct the problem yourself, you may seek further help as follows:

Call IBM HELPCENTER. In the US call 1-800-772-2227 In Canada call 1-800-565-3344

In other countries, contact your dealer, retailer, or other IBM authorized servicer.

Before calling, please have available as much of the following information as possible:

- 1. Type, model and serial number from the label on the back of your monitor.<br>2. Purchase receipt.
- Purchase receipt.
- 3. Description of problem.<br>4. Computer type and mode
- Computer type and model.
- 5. System configuration (additional hardware etc.).
- 6. System BIOS version number.<br>7. Operating System and version
- 7. Operating System and version number.<br>8. Display driver version number.
- Display driver version number.

If possible, stay by your computer system. Your technical support representative might want to go through the problem with you during the call.